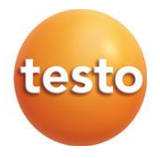

**Data logger testo 160 TH testo 160 THE testo 160 THL testo 160 IAQ testo 160 E**

Istruzioni per l'uso

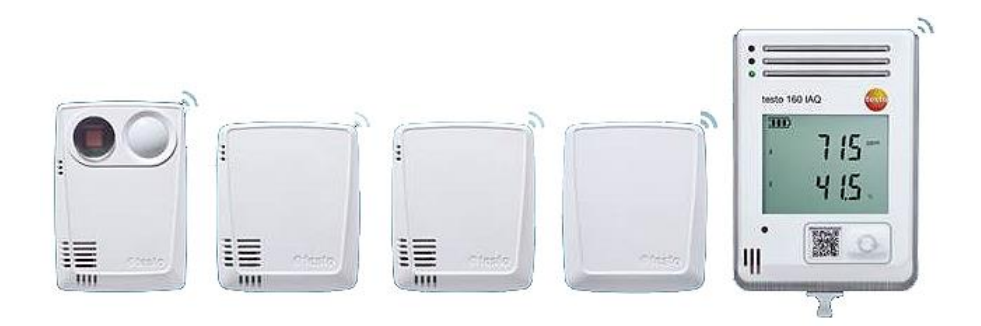

# **Indice**

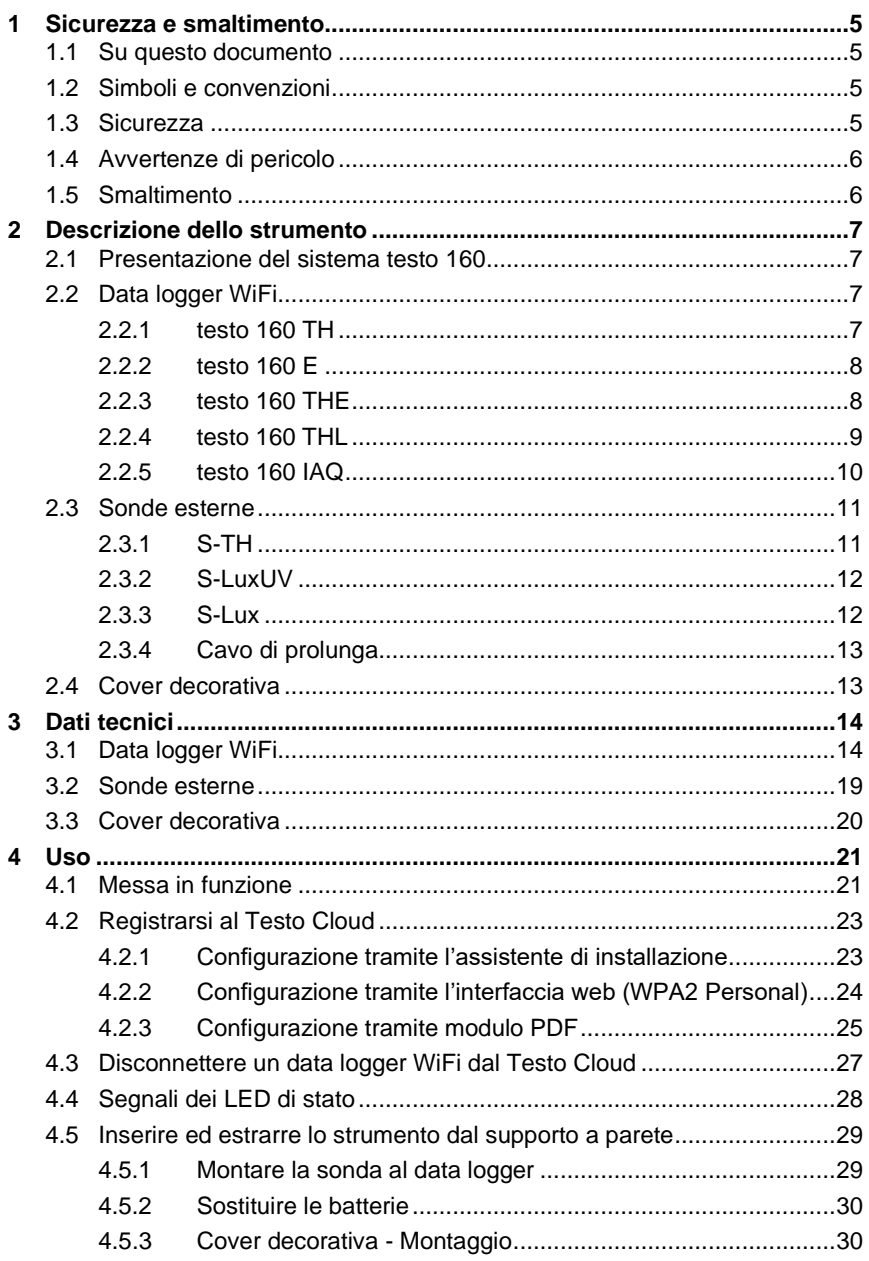

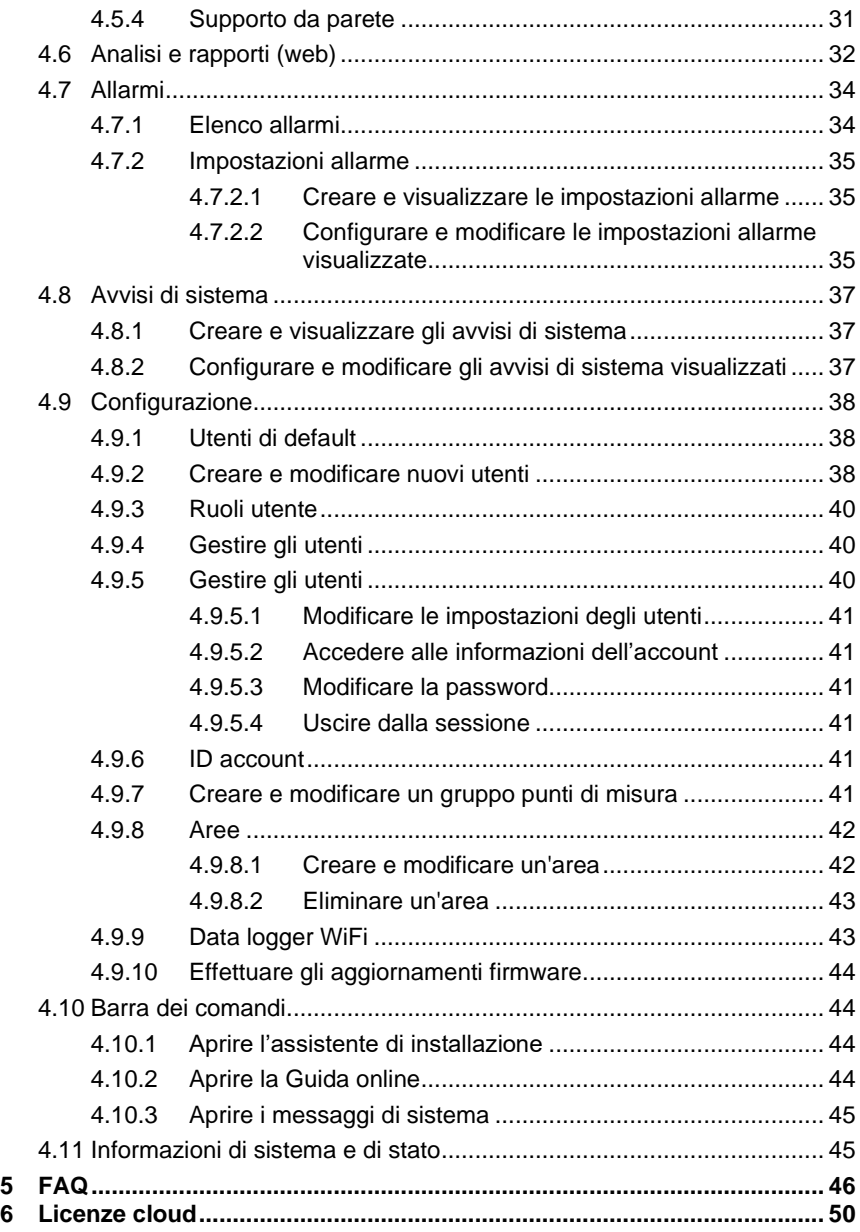

# **1 Sicurezza e smaltimento**

#### **1.1 Su questo documento Uso**

- Il manuale di istruzioni è parte integrante dello strumento.
- Leggere in particolare le avvertenze di sicurezza e quelle per prevenire lesioni personali e danni al prodotto.
- Conservare il presente manuale a portata di mano per consultarlo in caso di necessità.
- Utilizzare sempre la versione originale e integrale di questo manuale di istruzioni.
- Consegnare il presente manuale ai successivi utenti dello strumento.

# **1.2 Simboli e convenzioni**

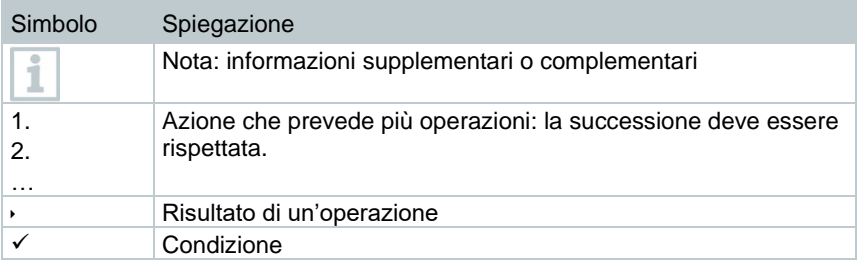

# **1.3 Sicurezza**

#### **Avvertenze generali di sicurezza**

- Utilizzare il prodotto solo in maniera regolamentare e nell'ambito dei parametri indicati nelle specifiche tecniche. Non esercitare forza sul prodotto.
- Non mettere in funzione lo strumento se il corpo è danneggiato.
- Eventuali pericoli possono scaturire anche dagli impianti da misurare e/o dall'ambiente in cui si svolge la misura: durante la misura, osservare le norme di sicurezza vigenti sul posto.
- I dati di temperatura su sonde/sensori si riferiscono solo al campo di misura dei sensori. Non esporre le impugnature e i cavi di alimentazione a temperature superiori a 70 °C (158 °F), se non sono espressamente compatibili con temperature più alte.
- Non svolgere misure a contatto su componenti non isolati sotto tensione.
- Non conservare il prodotto insieme a solventi. Non usare prodotti essiccanti.

• Su questo strumento possono essere svolti esclusivamente gli interventi di manutenzione e cura descritti nel presente documento. Attenersi alle procedure prescritte. Utilizzare solo ricambi originali Testo.

#### **Batterie**

- Se le batterie vengono utilizzate in modo improprio, possono danneggiarsi irreparabilmente e/o causare lesioni per folgorazione elettrica, incendi o la fuoriuscita di sostanze chimiche.
- Utilizzare le batterie fornite in dotazione solo in base alle istruzioni riportate nel manuale di istruzioni.
- Non cortocircuitare le batterie.
- Non smontare né modificare le batterie.
- Non esporre le batterie a urti violenti, acqua, fuoco o temperature superiori a 55 °C.
- Non conservare le batterie nelle vicinanze di oggetti metallici.
- In casi di contatto con il liquido contenuto nelle batterie: lavare con abbondante acqua le regioni interessate ed eventualmente consultare un medico.
- Non utilizzare le batterie se sono danneggiate o se perdono.

# **1.4 Avvertenze di pericolo**

Osservare sempre le informazioni contrassegnate dai seguenti simboli e pittogrammi di pericolo. Prendere le misure di sicurezza specificate!

#### **AVVERTENZA**

Richiama l'attenzione su possibili danni materiali

# **1.5 Smaltimento**

- Smaltire le batterie usate in conformità con le disposizioni di legge vigenti.
- Terminato il ciclo di vita dello strumento, smaltirlo nella raccolta differenziata per dispositivi elettrici / elettronici (secondo le norme vigenti) oppure restituirlo a Testo per lo smaltimento.

# **2 Descrizione dello strumento**

# **2.1 Presentazione del sistema testo 160**

Il sistema di acquisizione con data logger WiFi testo 160 è una moderna soluzione per il monitoraggio delle condizioni climatiche e di illuminazione ad es. all'interno di musei, archivi, gallerie d'arte e biblioteche.

Il sistema è formato dai singoli data logger WiFi, da sonde esterne e da un servizio di cloud computing. I data logger WiFi testo 160 non solo rilevano in modo affidabile e a intervalli impostabili i valori di temperatura, umidità, concentrazione di CO2, illuminamento e radiazioni UV, ma li trasmettono al Testo Cloud utilizzando la rete WLAN. Attraverso l'interfaccia web del Testo Cloud, i valori di misura possono essere analizzati sempre e ovunque con l'aiuto di uno smartphone, tablet o PC collegato a internet. La stessa interfaccia web viene utilizzata anche per programmare i data logger WiFi e creare i rapporti. Eventuali superamenti delle soglie impostate vengono immediatamente segnalati via e-mail o SMS (opzionale).

# **2.2 Data logger WiFi**

# **2.2.1 testo 160 TH**

i

Con il data logger testo 160 TH è possibile misurare temperatura e umidità.

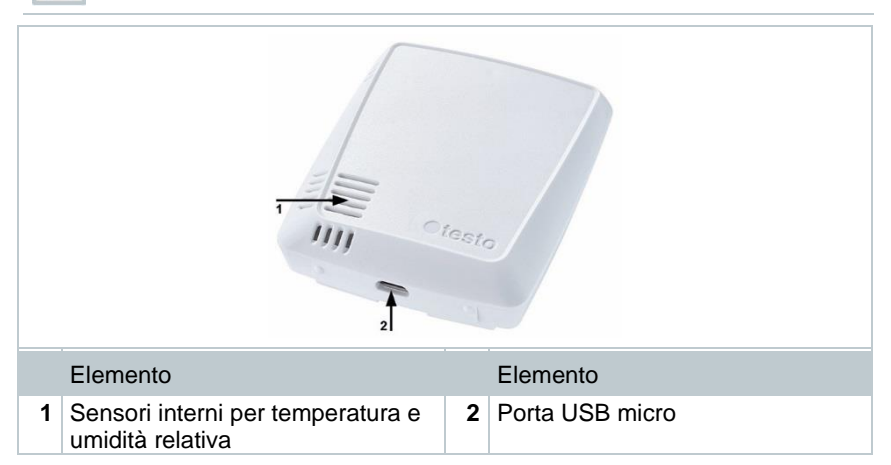

### **2.2.2 testo 160 E**

i

i

Al data logger WiFi testo 160 E è possibile collegare le sonde esterne S-TH, S-LuxUV e S-Lux.

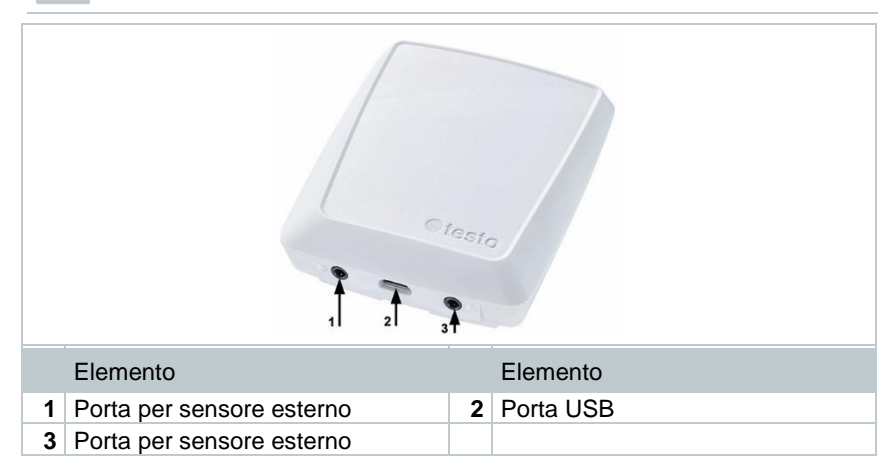

## **2.2.3 testo 160 THE**

Con il data logger WiFi testo 160 THE è possibile misurare temperatura e umidità. Inoltre è possibile collegare le sonde esterne S-TH, S-LuxUV o S-Lux.

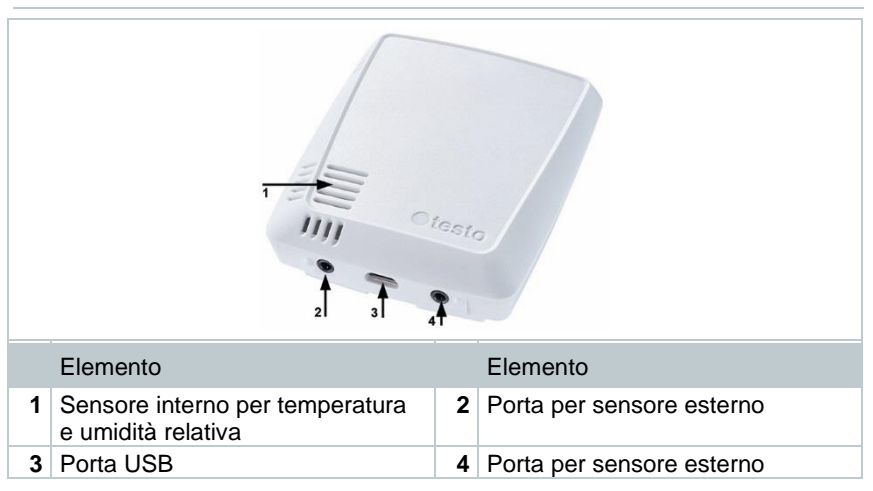

## **2.2.4 testo 160 THL**

i

Con il data logger WiFi testo 160 THL è possibile misurare temperatura, umidità, illuminamento e radiazioni UV.

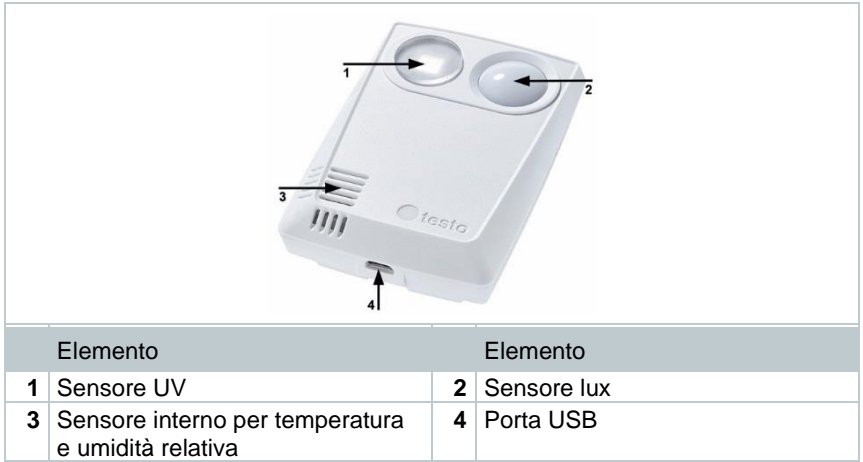

## **2.2.5 testo 160 IAQ**

Con il data logger WiFi testo 160 IAQ è possibile misurare temperatura, umidità, concentrazione di biossido di carbonio e pressione atmosferica.

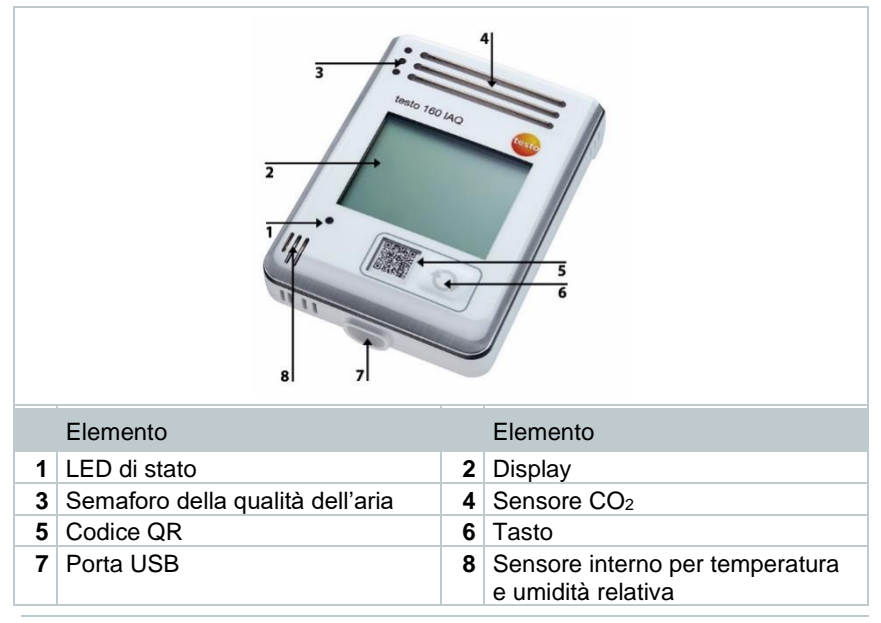

Quando il data logger WiFi si trova in modalità Continuous Mode (alimentazione elettrica esterna tramite alimentatore USB), il semaforo della qualità dell'aria rimane permanentemente acceso. Il valore misurato della temperatura e quello dell'umidità vengono visualizzati in modo alternato sul display.

Quando il data logger WiFi si trova in modalità Single Mode (senza alimentazione elettrica esterna tramite alimentatore USB), il semaforo della qualità dell'aria si accende brevemente solo durante la misura. Sul display viene visualizzata solo la temperatura. Quando passa in modalità Single Mode, per almeno 10 min. il data logger WiFi non trasmette nessun valore di misura. In questo caso, sul display viene visualizzata la scritta "CAL" sino alla successiva misura.

# **2.3 Sonde esterne**

Le sonde esterne S-TH, S-LuxUV e S-Lux estendono la funzionalità del data logger WiFi 160 THE e formano, in combinazione con i data logger WiFi 160 E, un sistema di misura estremamente flessibile.

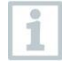

i

Le sonde esterne sono omologate solo in combinazione con i data logger WiFi testo 160 THE e testo 160 E.

## **2.3.1 S-TH**

La sonda esterna S-TH può essere collegata ai seguenti data logger WiFi: testo 160 THE e testo 160 E. Con la sonda S-TH è possibile misurare temperatura e umidità.

Per facilitare il montaggio, la sonda può essere estratta dal passacavo. La sonda può essere utilizzata anche senza questo passacavo.

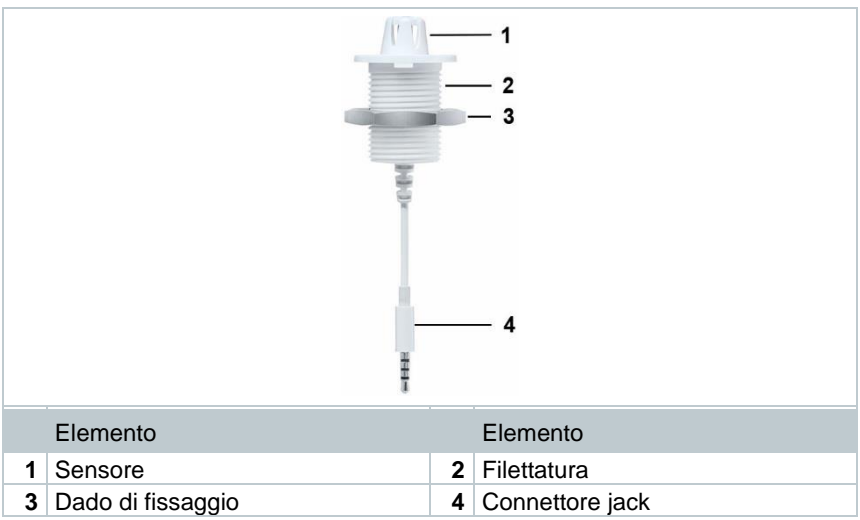

### **2.3.2 S-LuxUV**

1

La sonda esterna S-LuxUV può essere collegata ai seguenti data logger WiFi: testo 160 THE e testo 160 E. Con la sonda S-LuxUV è possibile misurare illuminamento e UV.

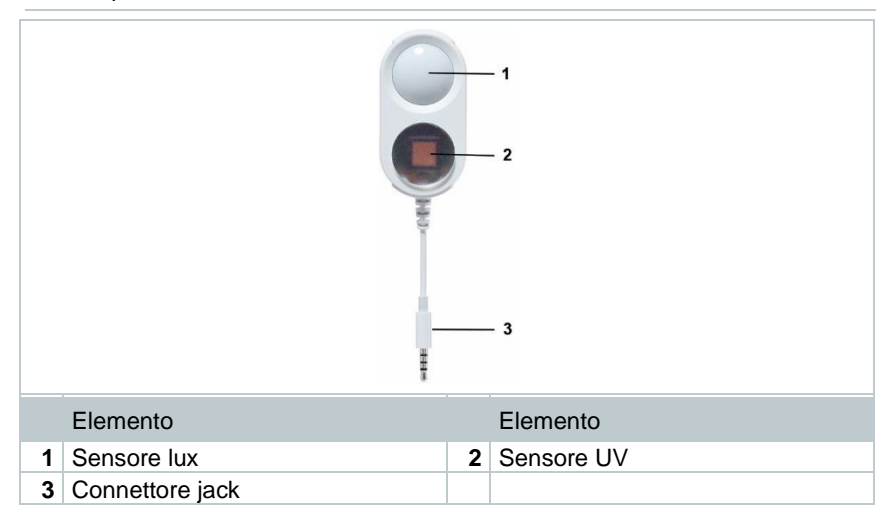

### **2.3.3 S-Lux**

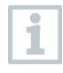

La sonda esterna S-Lux può essere collegata ai seguenti data logger WiFi: testo 160 THE e testo 160 E. Con la sonda S-Lux è possibile misurare l'illuminamento.

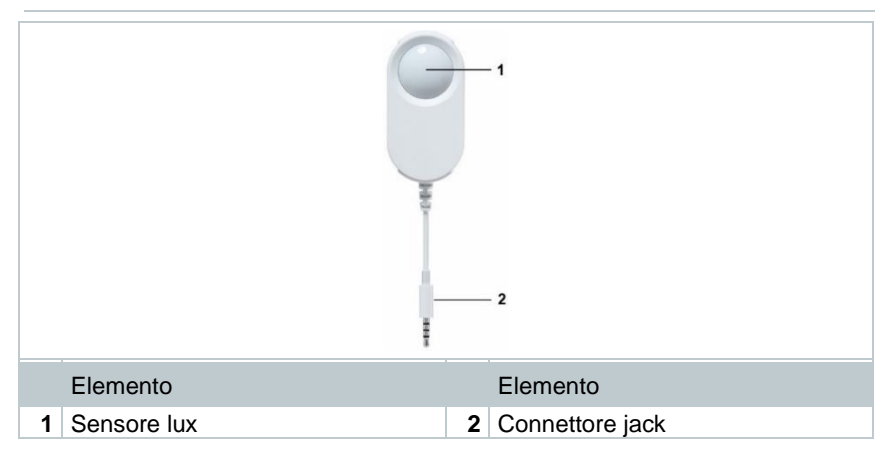

# **2.3.4 Cavo di prolunga**

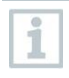

Di serie i sensori vengono forniti con un cavo da 60 cm (0554 2004). Su richiesta è disponibile un cavo lungo 2,5 m (0554 2005) per adattare il sistema di misura a qualsiasi situazione. Dal momento che si tratta di sonde digitali, è possibile combinare anche diversi cavi di prolunga. La lunghezza massima è di circa 10 m.

# **2.4 Cover decorativa**

Sono disponibili 3 diverse cover decorative opzionali. La cover 0554 2006 è destinata ai data logger WiFi testo 160 TH, testo 160 THE e testo 160 E. La cover 0554 2009 è destinata al data logger WiFi testo 160 THL, mentre la cover 0554 2012 è destinata al data logger WiFi testo 160 IAQ.

# **3 Dati tecnici**

# **3.1 Data logger WiFi**

**Dati di misura**

i

La sonda igrometrica raggiunge la massima precisione nella fascia di temperatura compresa tra +  $5^{\circ}$ C e + 60 °C così come nella fascia di umidità compresa tra il 20 % e l'80 %UR. La lunga permanenza in ambienti con alto tasso di umidità può alterare i valori di misura sino al 3 %UR. Dopo 48 ore al 50 %UR ±10 % e a +20 °C ±5 °C, il sensore si rigenera autonomamente.

#### **AVVERTENZA**

**Danneggiamento della sonda igrometrica**

**-** Non lasciare la sonda per più di 3 giorni in un ambiente con un tasso di umidità del 100 %UR.

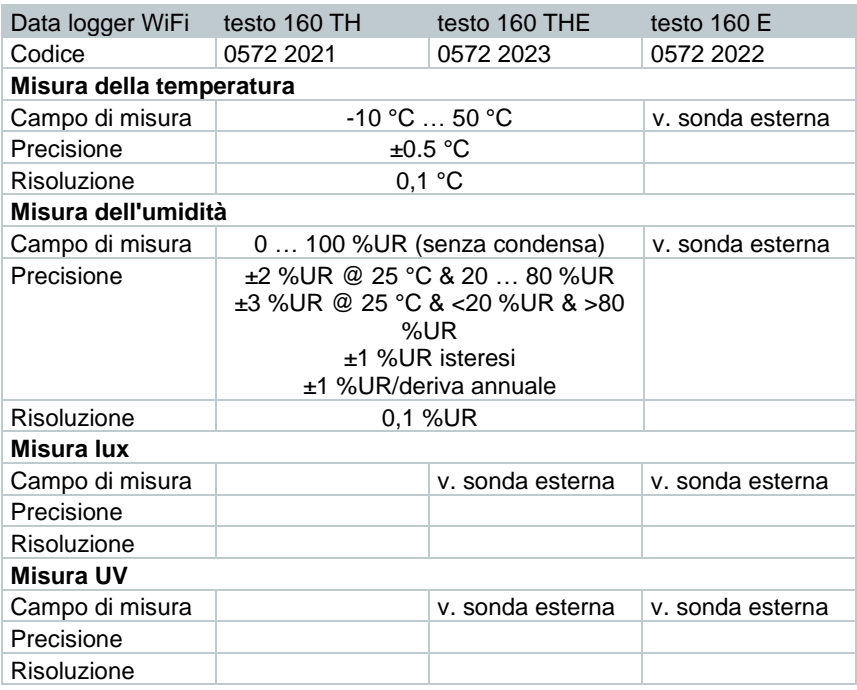

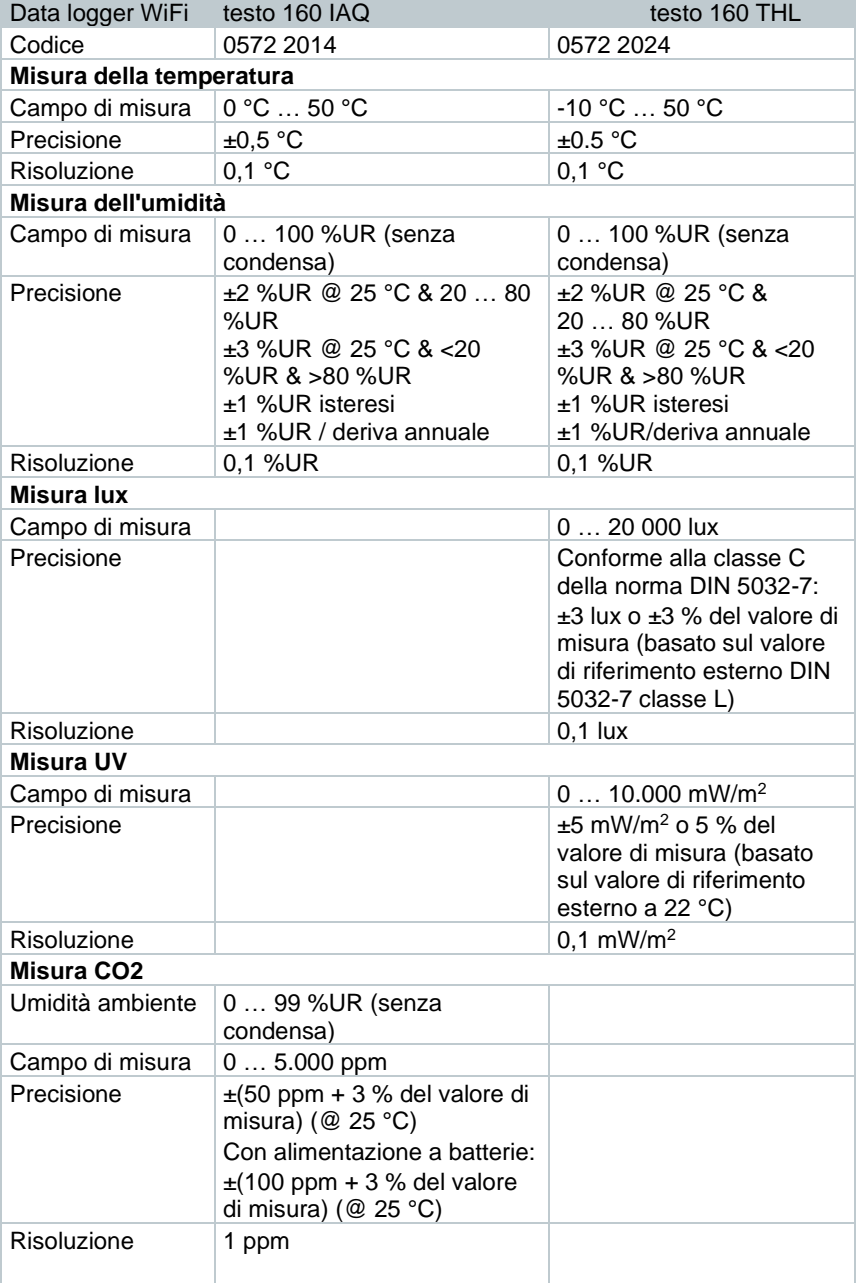

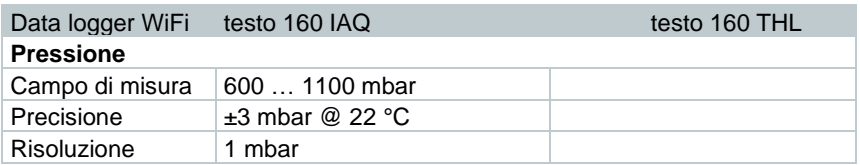

L'intervallo di tempo compreso tra i messaggi "Batteria quasi scarica" e "Stop dati di misura" è al massimo di un giorno con uso standard e ciclo di misura & intervallo di comunicazione di 1 min (giorno & notte) (batteria: Varta Industrial).

I data logger WiFi testo 160 vengono forniti di serie con un protocollo di collaudo di fabbrica. Nel settore dei musei consigliamo di inviare gli strumenti una volta all'anno al servizio assistenza Testo per una revisione. Per i data logger WiFi esiste inoltre la possibilità di ottenere i certificati ISO. Questa operazione può essere svolta dalla Testo Industrial Services (TIS).

#### **Dati generali**

i

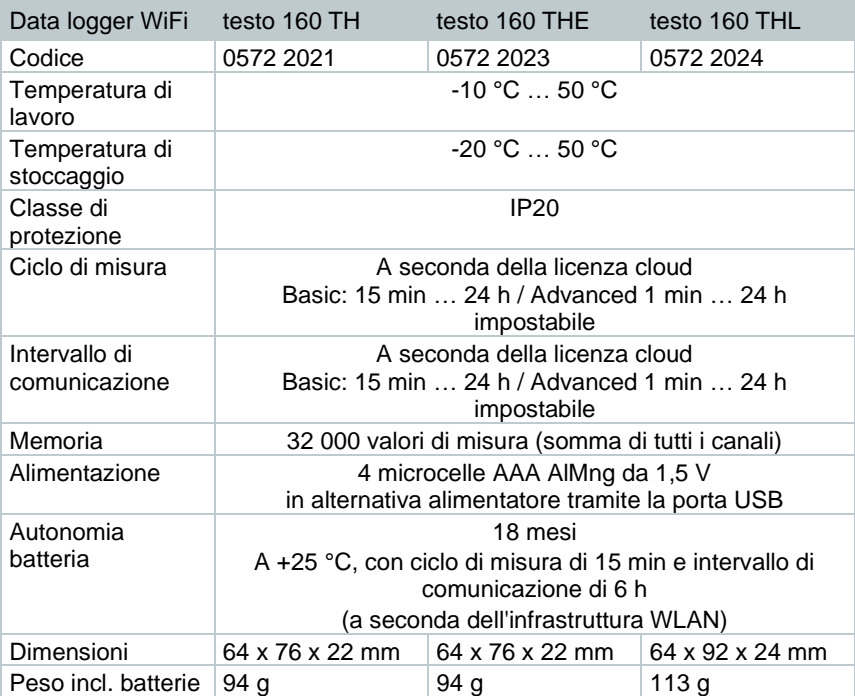

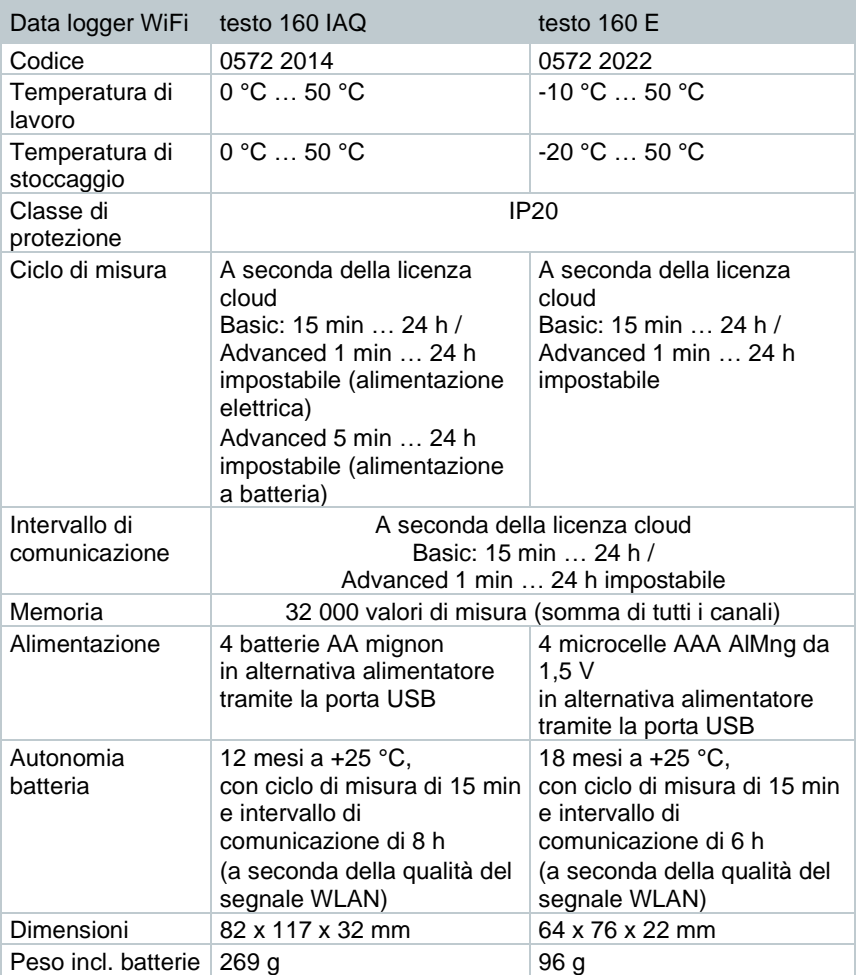

#### **Dati WiFi**

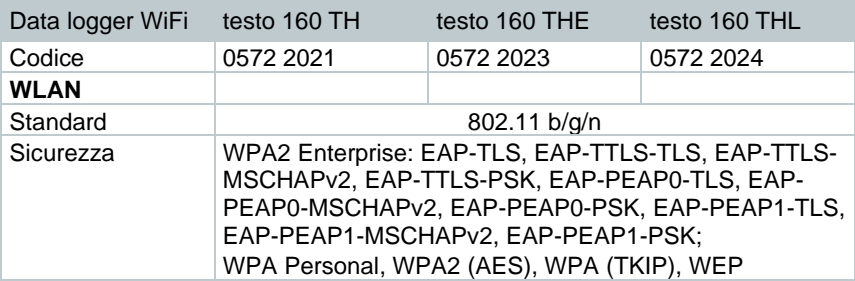

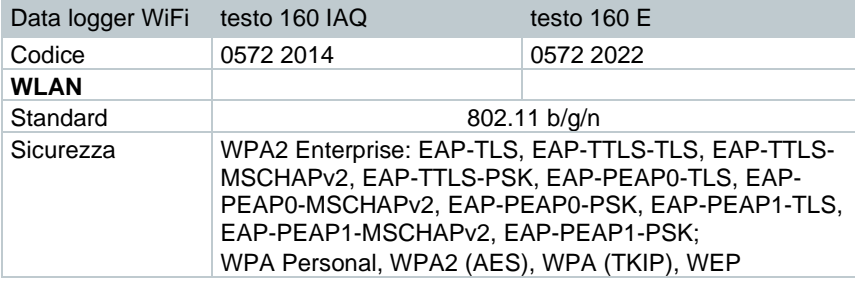

#### **Condizioni tecniche per una rete WLAN protetta**

#### **Porte**

I data logger WiFi testo 160 utilizzano il protocollo MQTT che comunica attraverso le porte TCP 1883 e 8883.

Inoltre è necessario aprire le seguenti porte UDP:

- Porta 53 (risoluzione nomi DNS)
- Porta 123 (sincronizzazione dell'ora NTP)

Tutte le porte devono poter comunicare verso l'esterno in direzione del cloud. Non è necessario aprire le porte in entrambe le direzioni.

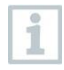

All'atto della prima configurazione è possibile selezionare se utilizzare DHCP o IP statici (selezionare la modalità avanzata per i relativi dati. Non possibile nell'assistente di installazione).

#### **Applicazione testo 160**

L'applicazione testo 160 è accessibile con un normale browser web (www). Per l'accesso vengono utilizzate le porte TCP di default http (80) e https (443).

# **3.2 Sonde esterne**

#### **Dati di misura**

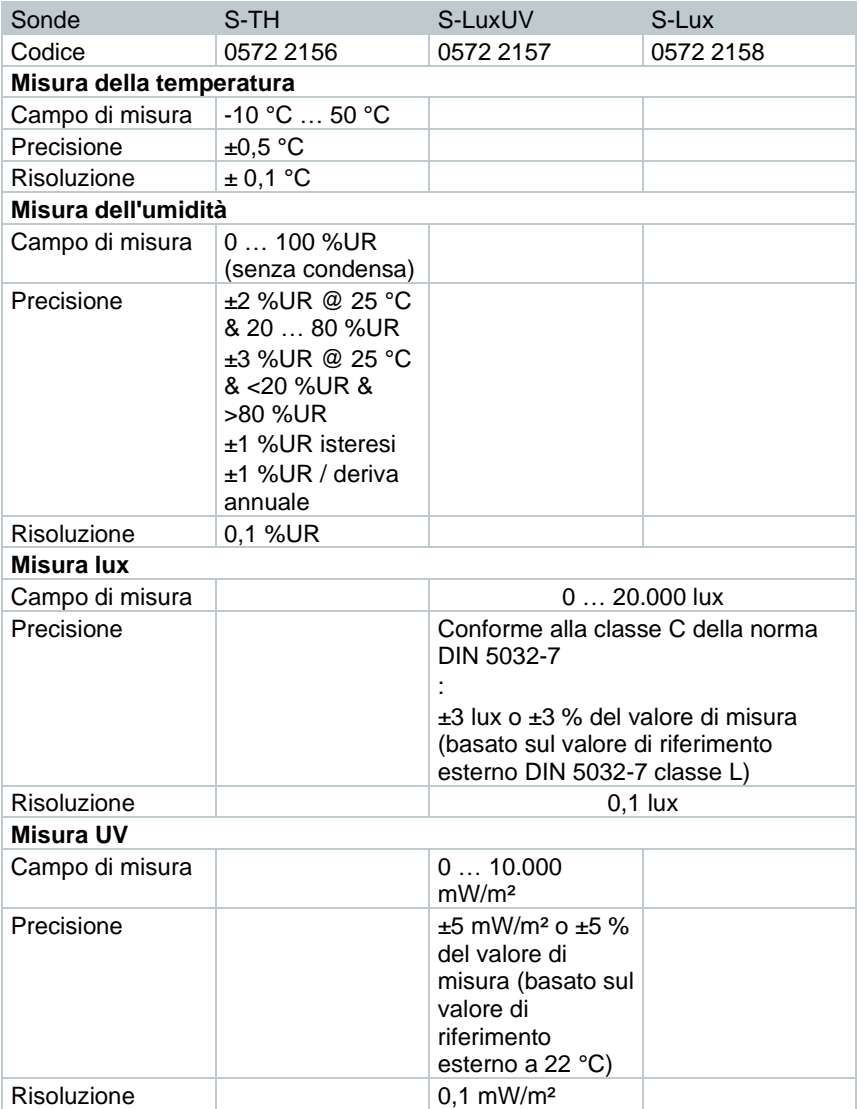

#### **Dati generali**

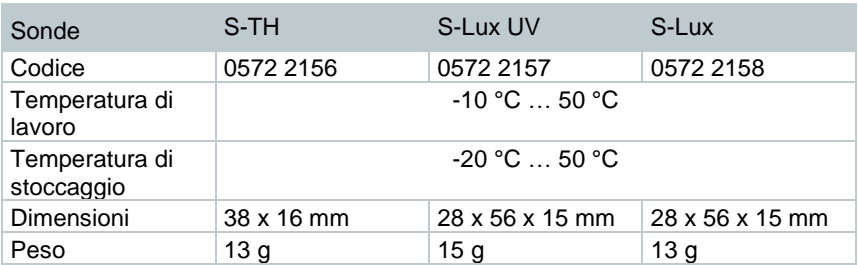

# **3.3 Cover decorativa**

**Dati generali**

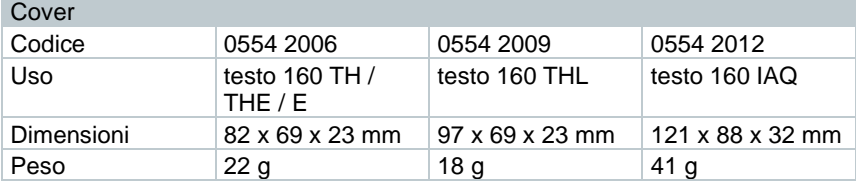

# **4 Uso**

# **4.1 Messa in funzione**

Le sonde esterne devono essere collegate al data logger WiFi **prima** di effettuare la prima connessione al cloud. Se successivamente deve essere aggiunta una sonda supplementare, il data logger WiFi deve prima essere disconnesso dal cloud. Successivamente è possibile collegare la sonda esterna e connettere di nuovo il data logger WiFi al cloud.

#### **AVVERTENZA**

#### **Danneggiamento dei data logger WiFi!**

- **-** Non tenere vicino a solventi.
- **-** Non pulire con solventi.

#### **AVVERTENZA**

#### **Possibile il danneggiamento delle superfici ottiche (THL, S-Lux e S-LuxUV)**

- **-** Non utilizzare oggetti appuntiti o taglienti.
- **-** Usare solo panni morbidi.
- **-** Non utilizzare detergenti aggressivi.

#### **AVVERTENZA**

#### **Possibile il danneggiamento degli elementi ottici (IAQ)**

- **-** Evitare vibrazioni che potrebbero modificare la taratura svolta in fabbrica. Controllare i valori di misura all'aria fresca 350 … 450 ppm CO**<sup>2</sup>** (aria di città sino a 700 ppm CO**2**).
- **-** Evitare la formazione di condensa. Quest'ultima può causare valori di misura del CO**<sup>2</sup>** più alti.
- **-** Non utilizzare detergenti aggressivi.

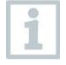

I data logger possono essere montati esclusivamente in posizione verticale con gli attacchi rivolti verso il basso. Il coperchio di gomma sul retro del testo 160 IAQ non deve essere rimosso.

**1** - Fissare il supporto a parete con l'aiuto del materiale di fissaggio idoneo (viti, fascette fermacavo o nastro biadesivo 3M fornito in dotazione) nel punto desiderato.

**2** - Aprire il coperchio del vano batterie.

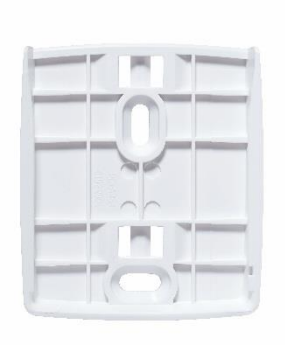

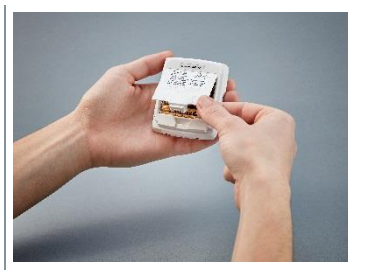

- **3** Rimuovere il nastro protettivo dalle batterie.
- **4** Chiudere il vano batterie.
- **5** Sistemare il data logger nel supporto a parete.

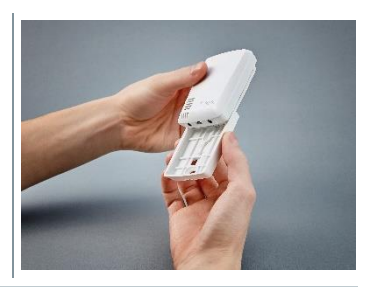

i

Il data logger IAQ ha un maggiore fabbisogno di energia. Di conseguenza, in modalità di alimentazione a batteria il ciclo di misura minimo si riduce a 5 minuti. Si consiglia quindi un funzionamento in modalità di alimentazione elettrica. Un apposito cavo USB può essere ordinato separatamente.

Solo per i modelli testo 160 E e testo 160 THE:

Le sonde esterne devono essere collegate **prima** di effettuare la prima connessione al cloud. Se successivamente deve essere aggiunta una sonda supplementare, il data logger deve prima essere disconnesso dal cloud. Successivamente è possibile collegare la sonda esterna e connettere di nuovo il data logger al cloud.

In alternativa alla modalità di funzionamento a batterie, grazie all'interfaccia USB i data logger WiFi testo 160 possono funzionare anche un'alimentazione elettrica. I data logger WiFi non sono equipaggiati con una funzione di ricarica. Con l'interfaccia USB non è quindi possibile caricare le batterie ricaricabili inserite nel data logger WiFi. Quando il data logger WiFi viene collegato all'interfaccia USB di un PC, passa automaticamente in modalità memoria di massa e configurazione. Il PC non è quindi indicato per fornire l'alimentazione elettrica al data logger.

# **4.2 Registrarsi al Testo Cloud**

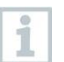

i

È necessario disporre di un account per il Testo Cloud. Se non lo avete ancora fatto, registratevi all'indirizzo https://www.museum.saveris.net.

Affinché il nuovo data logger WiFi testo 160 possa connettersi al vostro account nel Testo Cloud, ha bisogno almeno delle seguenti tre informazioni:

- 1. L'ID del vostro account nel Testo Cloud. Questo si trova nel vostro account alla voce **Configurazione - ID account**.
- 2. Il nome della vostra rete WLAN (SSID) attraverso la quale il data logger WiFi si collega a internet.
- 3. La password per accedere a questa rete.

Il salvataggio di queste informazioni sul data logger WiFi viene chiamato "Configurazione del data logger WiFi". Per questa procedura sono disponibili quattro diverse opzioni.

### **4.2.1 Configurazione tramite l'assistente di installazione**

Per accompagnarvi durante i primi passi della messa in funzione del sistema testo 160, nell'interfaccia web del Testo Cloud è disponibile un assistente di installazione che vi aiuterà nelle operazioni di connessione dei data logger WiFi.

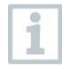

**1**

Per poter effettuare la configurazione, è prima necessario registrarsi nell'interfaccia web all'indirizzo https://www.museum.saveris.net.

- Cliccare sull'icona **di** situata sopra alla barra dei menu.

 L'assistente di installazione si apre e vi aiuta durante la configurazione. Seguire le istruzioni visualizzate.

### **4.2.2 Configurazione tramite l'interfaccia web (WPA2 Personal)**

- Il data logger non è ancora stato configurato: il LED situato nella parte laterale del data logger lampeggia normalmente dopo aver inserito le batterie.

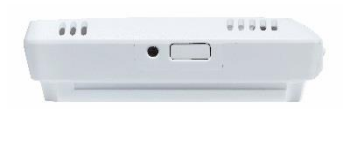

- **1** Premere brevemente il tasto situato nella parte laterale del data logger (nel modello testo 160 IAQ questo tasto si trova nella parte frontale).
- Il data logger passa in modalità Configurazione (il LED lampeggia con la frequenza di un secondo).

oppure

- ✓ Il data logger è già stato configurato una volta (il data logger si trova in modalità Sleep)
- **1** Premere per più di 3 s il tasto situato nella parte laterale del data logger.

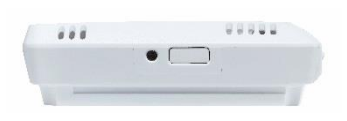

III data logger passa in modalità Configurazione (il LED lampeggia con la frequenza di un secondo)

Attraverso la configurazione basata su web, i data logger WiFi possono essere configurati anche per lo standard di sicurezza WPA2 Enterprise. In questa modalità, il data logger WiFi funziona come server web con indirizzo IP 192.168.1.1 al quale è possibile collegarsi – attraverso la rete WLAN – con uno smartphone, tablet o PC.

Durante la configurazione per WPA2 Enterprise, verificare con particolare attenzione la correttezza della sintassi e dell'estensione dei nomi dei certificati. A seconda della tecnica di cifratura, devono essere disponibili i seguenti 3 certificati: ca.pem, client.pem, private.key. I certificati devono essere disponibili in formato PEM o BASE64. Inoltre devono essere disponibili singolarmente e non sotto forma di bundle.

- Il data logger WiFi si trova già in modalità Configurazione e lampeggia con la frequenza di un secondo.

- **1** Sul PC / tablet accedere alle impostazioni di rete e selezionare il nome della rete del data logger WiFi da configurare (ad es. testo 160 SN: 12345678).
- Il PC / tablet è connesso all'hotspot WLAN del data logger WiFi.
- **2** Aprire il browser web sul PC, tablet, smartphone, ecc.
- **3** Specificare l'indirizzo IP 192.168.1.1 nel browser web.
- $\triangleright$  Si apre la pagina web per configurare la rete WLAN.
- **4** Specificare l'ID dell'account testo (disponibile nell'interfaccia web del Testo Cloud alla voce "Informazioni account").
- **5** Inserire il nome della rete (SSID).
- **6** Specificare lo slot di configurazione.

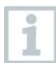

I data logger WiFi testo 160 possono essere configurati per max. tre reti WLAN. Per ogni profilo è possibile archiviare il nome della rete (SSID), la password e le impostazioni di sicurezza.

- **7** Alla voce "Security" selezionare lo standard di sicurezza (a seconda della selezione vengono visualizzati ulteriori campi di inserimento).
- **8** Inserire la password di rete.
- **9** Cliccare "Configure" per confermare la configurazione.
- $\parallel$ II data logger WiFi è stato completamente configurato ed è connesso al cloud. Il LED verde fa due lampeggi brevi. Quindi il data logger WiFi passa in modalità di misura.

### **4.2.3 Configurazione tramite modulo PDF**

In alternativa alla creazione del file di configurazione nella guida rapida con successivo download del file di configurazione XML, il data logger WiFi può essere configurato anche con un modulo PDF.

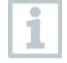

Per visualizzare correttamente il modulo PDF è necessario aver installato il programma Adobe Reader (versione 10 o superiore). Se non avete ancora installato Adobe Reader, può essere scaricato gratuitamente a questo indirizzo: [http://get.adobe.com/reader/.](http://get.adobe.com/reader/)

- Accertarsi che le batterie siano inserite.
- **1** Collegare il data logger al PC attraverso una connessione USB.
- **2** Aprire il file **WiFiConf.pdf** che si trova nell'unità esterna testo 160.
- **3** Copiare il vostro ID account e riportarlo nell'apposito campo del modulo PDF. L'ID account si trova nell'interfaccia web del Testo Cloud alla voce **Configurazione -> ID account**.
- **4** Specificare lo slot di configurazione.

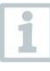

I data logger WiFi testo 160 possono essere configurati per max. tre reti WLAN. Per ogni profilo è possibile archiviare il nome della rete (SSID), la password e le impostazioni di sicurezza.

- **5** Specificare il **Nome rete (SSID)** ed eventualmente la vostra **Password WLAN** negli appositi campi del modulo PDF.
- **6** Fare clic sul pulsante **Save configuration**.
- Si apre la finestra di dialogo per l'esportazione dei dati del modulo.
- **7** Selezionare l'unità esterna testo 160 e salvare su questa unità i dati del modulo (file di configurazione **WiFiConf\_Daten.xml**).
- III LED verde e quello rosso rimangono contemporaneamente accesi sino a quando il documento PDF è stato completamente generato.
- **8** Scollegare il cavo USB dal PC per terminare la configurazione del data logger.

Il file di configurazione può anche essere salvato localmente sul computer. Ulteriori data logger WiFi possono essere configurati in modo ancora più veloce copiando semplicemente il file di configurazione XML sull'unità esterna testo 160.

i

# **4.3 Disconnettere un data logger WiFi dal Testo Cloud**

A volte può rendersi necessario disconnettere un data logger WiFi dal Testo Cloud. Ad es. un data logger non può essere connesso a due diversi account e quindi prima di cambiare account deve essere disconnesso da quello vecchio. Anche eventuali modifiche tecniche dei data logger WiFi, ad es. l'aggiunta o la rimozione dei sensori esterni, possono essere effettuate solo tramite una nuova registrazione nel Testo Cloud.

- ✓ Il data logger WiFi è registrato nel Testo Cloud.
- **1** Nell'interfaccia web Selezionare l'opzione **Configurazione -> Data logger WiFi**.
- Vengono visualizzati tutti i data logger WiFi connessi.
- **2** Selezionare il data logger WiFi desiderato.
- **3** Cliccare su **Dettagli.**
- **4** Nel menu selezionare il pulsante in basso **Rimuovi data logger**.
- II data logger WiFi viene rimosso dal Testo Cloud.

La rimozione deve essere trasmessa anche al data logger WiFi. Ciò avviene automaticamente all'atto della successiva comunicazione tra data logger WiFi e Testo Cloud. A seconda dell'intervallo di comunicazione impostato, ciò può durare anche molto tempo. Premendo brevemente il tasto del data logger WiFi, è possibile forzare una comunicazione immediata con il Testo Cloud. La breve accensione del LED verde conferma questo processo. A questo punto il data logger WiFi è stato disconnesso. Dopo la disconnessione dal Testo Cloud, premere brevemente una volta i tasti in modo che il data logger WiFi riceva la disconnessione.

# **4.4 Segnali dei LED di stato**

La seguente tabella fornisce una panoramica sul significato dei vari segnali dei LED di stato del data logger WiFi testo 160.

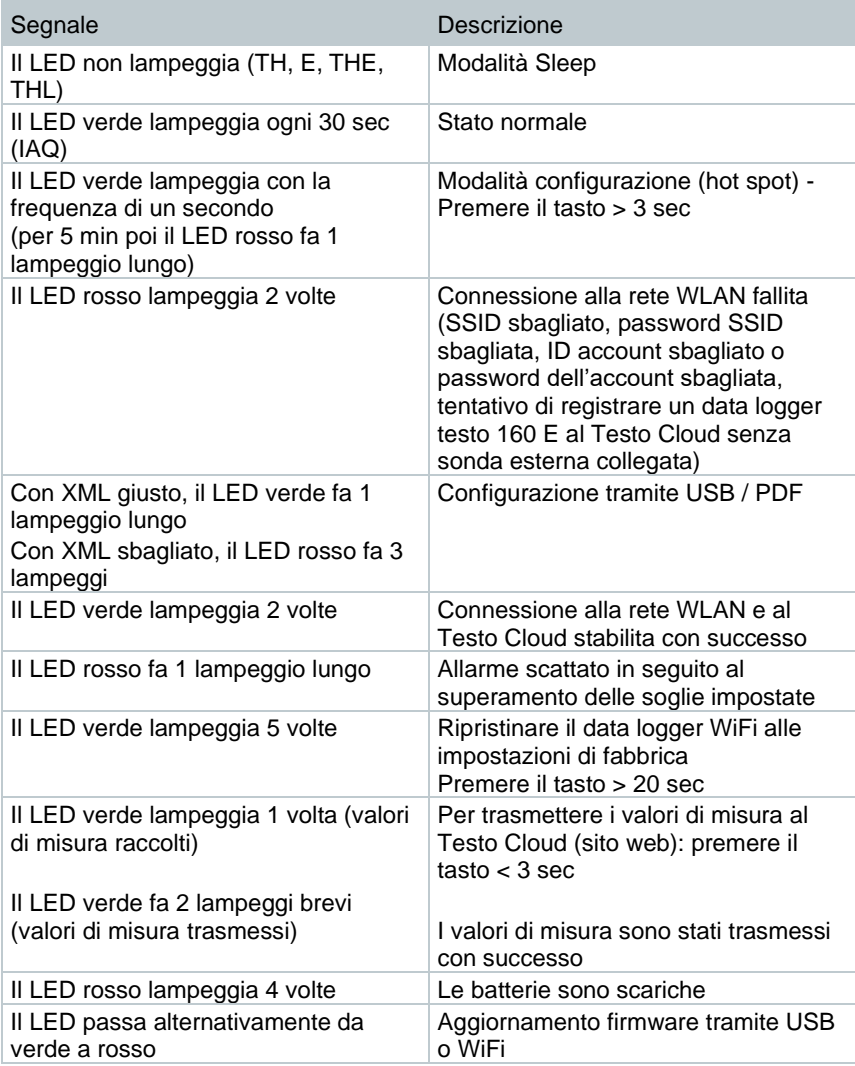

# **4.5 Inserire ed estrarre lo strumento dal supporto a parete**

**1** - Introdurre lo strumento di sbloccaggio nell'apertura di sbloccaggio.

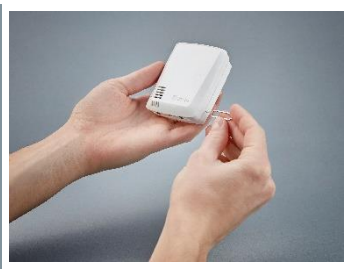

- **2** Con l'aiuto dello strumento di sbloccaggio, premere la spina di sicurezza.
- **3** Sollevare il data logger dal supporto a parete.

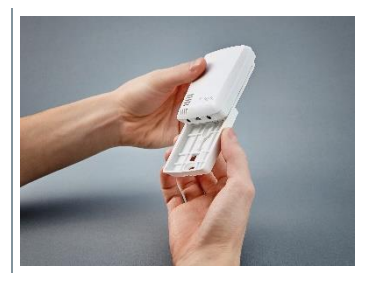

## **4.5.1 Montare la sonda al data logger**

Le sonde esterne devono essere collegate al data logger WiFi **prima** di effettuare la prima connessione al cloud. Se successivamente deve essere aggiunta una sonda supplementare, il data logger deve prima essere disconnesso dal cloud. Successivamente è possibile collegare la sonda esterna e connettere di nuovo il data logger al cloud.

**1** - Collegare il connettore della sonda all'apposita porta del data logger.

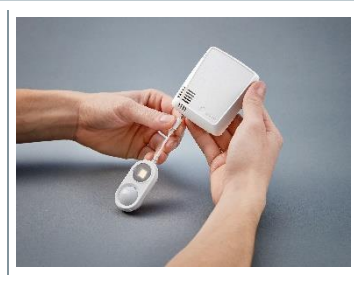

La sonda esterna è operativa.

1

i

## **4.5.2 Sostituire le batterie**

Quando viene sostituita la batteria, la misura in corso viene arrestata. I dati salvati rimangono comunque in memoria.

#### **AVVERTENZA**

#### **Batterie non correttamente inserite! Pericolo di danneggiare lo strumento!**

**-** Durante l'inserimento delle batterie rispettare la corretta polarità.

Utilizzare esclusivamente batterie nuove e di marca. Se viene utilizzata una batteria usata, il calcolo dell'autonomia non è più corretto.

**1** - Aprire il coperchio del vano batterie.

**2** - Sostituire le batterie. Rispettare la corretta polarità.

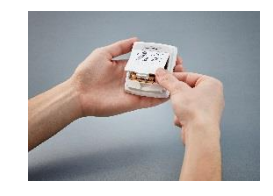

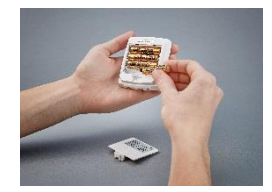

**3** - Chiudere il vano batterie.

### **4.5.3 Cover decorativa - Montaggio**

**1** - Rompere i necessari punti a rottura programmata pre-tagliati sulla cover decorativa.

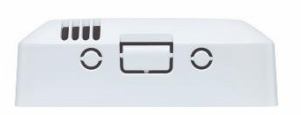

2 - Appoggiare la cover decorativa lateralmente sul data logger e premerla.

**3** - Accertarsi che la cover decorativa si trovi sempre in posizione corretta, in modo da non ostacolare i sensori.

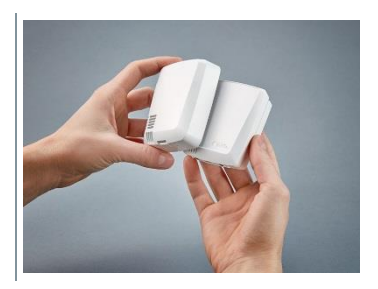

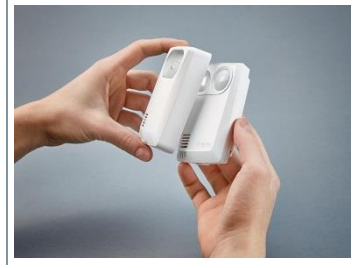

**4** - Quindi ricollegare la sonda esterna o l'alimentazione elettrica esterna.

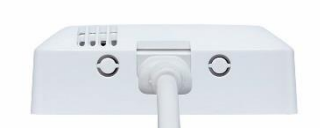

#### **AVVERTENZA**

#### **Valori di misura non corretti!**

**-** Attenzione alla posizione corretta della cover decorativa.

#### **AVVERTENZA**

#### **Pericolo di danneggiare il sensore!**

**-** Prima del montaggio, lasciar asciugare e trattare termicamente le cover decorative colorate o verniciate.

### **4.5.4 Supporto da parete**

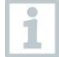

Il supporto a parete fornito in dotazione (incluso il nastro biadesivo) è destinato esclusivamente ai data logger testo 160 e garantisce una tenuta sicura degli strumenti. Un utilizzo del supporto a parete che va al di là di quello descritto è considerato inappropriato e può causare il danneggiamento del supporto.

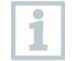

La dotazione non comprende altro materiale di fissaggio all'infuori del nastro biadesivo. Si prega di scegliere il materiale di fissaggio idoneo

(fascette fermacavo o viti) in base alla posizione di montaggio desiderata.

# **4.6 Analisi e rapporti (web)**

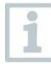

In base alle impostazioni stabilite dall'utente (Impostazioni del rapporto), i rapporti automatici vengono periodicamente creati in automatico (Rapporti generati).

- **1** Cliccare il pulsante "Rapporti automatici".
- **2** Specificare i dati necessari per la creazione di un rapporto automatico.

Possono essere configurate e modificate le seguenti opzioni:

- Nome del rapporto: nome del rapporto automatico.
- Punti di misura per il rapporto: punti di misura che devono essere presenti nel rapporto. Cliccare sul checkbox davanti al nome del canale.
- Con che frequenza deve essere creato il rapporto?: selezionare l'intervallo con cui vanno generati i rapporti. Selezionare una frequenza dal menu a tendina.
- Formato file: formato del file nel quale vengono generati i rapporti. Selezionare un formato file dal menu a tendina.
- Schermate dati: schermate dati nelle quali rappresentare i dati nel rapporto. Cliccare sul checkbox davanti al nome della schermata dati.
- Invia il rapporto anche via e-mail: oltre a essere salvati in Rapporti generati, i rapporti possono essere inviati anche via e-mail. Cliccare sul checkbox per accedere alla finestra per l'inserimento degli indirizzi e-mail.

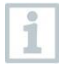

Come possibili destinatari e-mail vengono elencati sono gli utenti creati che dispongono di un indirizzo e-mail. Un inserimento diretto dell'indirizzo e-mail non è possibile.

- **3** Cliccare il pulsante "Crea rapporto automatico".
- Il primo rapporto verrà creato il giorno successivo.

#### **Rapporti generati**

- Qui è possibile visualizzare una breve panoramica dei rapporti già generati.
- **1** Cliccare sull'icona della freccia per aprire la scheda.
- Vengono visualizzate informazioni supplementari.
- **2** Cliccare il pulsante "Download".
- $\blacktriangleright$  II rapporto viene scaricato.
- **3** Cliccare su "Modifica questa serie di rapporti".
- Le impostazioni vengono visualizzate e possono essere modificate.

#### **Impostazioni del rapporto**

i

I rapporti automatici già creati vengono visualizzati in una tabella.

- **1** Cliccare il pulsante "Azioni".
- **2** Cliccare "Modifica"
- Le impostazioni vengono visualizzate e possono essere modificate.
- **1** Cliccare il pulsante "Azioni".
- **2** Cliccare "Elimina"
- $\blacktriangleright$  II rapporto automatico viene eliminato.

# **4.7 Allarmi**

### **4.7.1 Elenco allarmi**

#### **Visualizzare gli allarmi**

Qui viene visualizzata una breve panoramica di tutti gli allarmi e avvisi di sistema. Gli allarmi e gli avvisi di sistema non letti vengono visualizzati in **grassetto**.

I dati visualizzati possono essere filtrati in base alle seguenti proprietà:

- **1** Cliccare sul checkbox davanti al gruppo punti di misura / punto di misura.
- $\triangleright$  Gli allarmi vengono visualizzati ordinati per gruppo punti di misura / punto di misura.
- **1.1** Cliccare sulla data di avvio / data di arresto.
- **1.2** Selezionare la data / ora di avvio o la data / ora di arresto.
	- Gli allarmi vengono visualizzati ordinati per data di avvio o di arresto.

#### **Informazioni dettagliate sugli allarmi**

**1** - Cliccare sulla freccia per aprire la scheda e accedere a ulteriori informazioni.

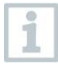

Quando vengono visualizzate le informazioni dettagliate, il messaggio di allarme / avviso di sistema viene contrassegnato come "letto" e il contatore allarmi aggiornato.

- **1** Cliccare sul pulsante "Segna tutto come letto".
- Tutti i messaggi di allarme vengono segnati come "già letti".

## **4.7.2 Impostazioni allarme**

#### **4.7.2.1 Creare e visualizzare le impostazioni allarme**

**1** - Cliccare sul pulsante "+ Nuova impostazione allarme".

 $\Box$  A questo punto è possibile creare una nuova impostazione allarme.

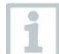

Le impostazioni allarme già presenti vengono visualizzate sotto al pulsante.

- **1** Cliccare sul titolo di una impostazione allarme.
- L'impostazione viene visualizzata.

#### **4.7.2.2 Configurare e modificare le impostazioni allarme visualizzate**

Possono essere configurate e modificate le seguenti opzioni.

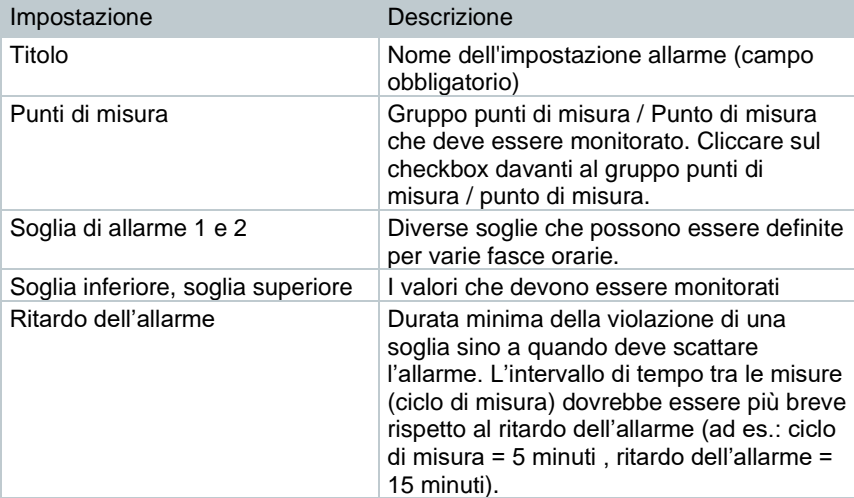

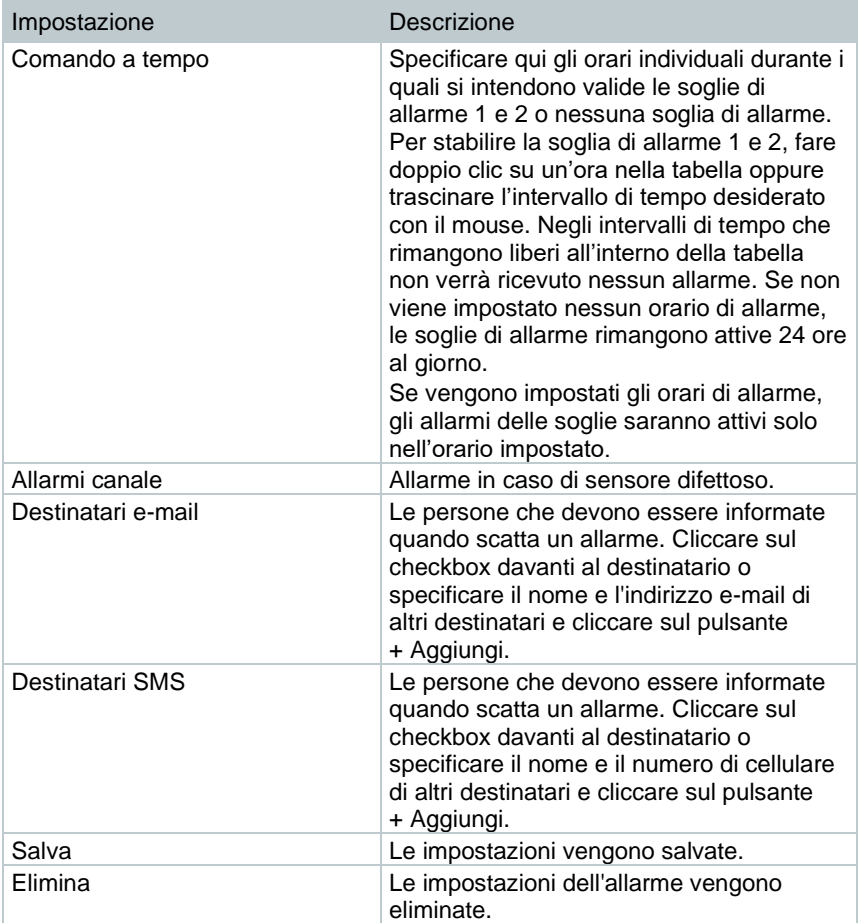

# **4.8 Avvisi di sistema**

i

### **4.8.1 Creare e visualizzare gli avvisi di sistema**

**1** - Cliccare sul pulsante "+ Nuovo avviso di sistema".

Viene creato un nuovo avviso di sistema.

Gli avvisi di sistema già presenti vengono visualizzati sotto al pulsante.

- **1** Cliccare sul titolo di un avviso di sistema.
- L'impostazione viene visualizzata.

### **4.8.2 Configurare e modificare gli avvisi di sistema visualizzati**

Possono essere configurate e modificate le seguenti opzioni.

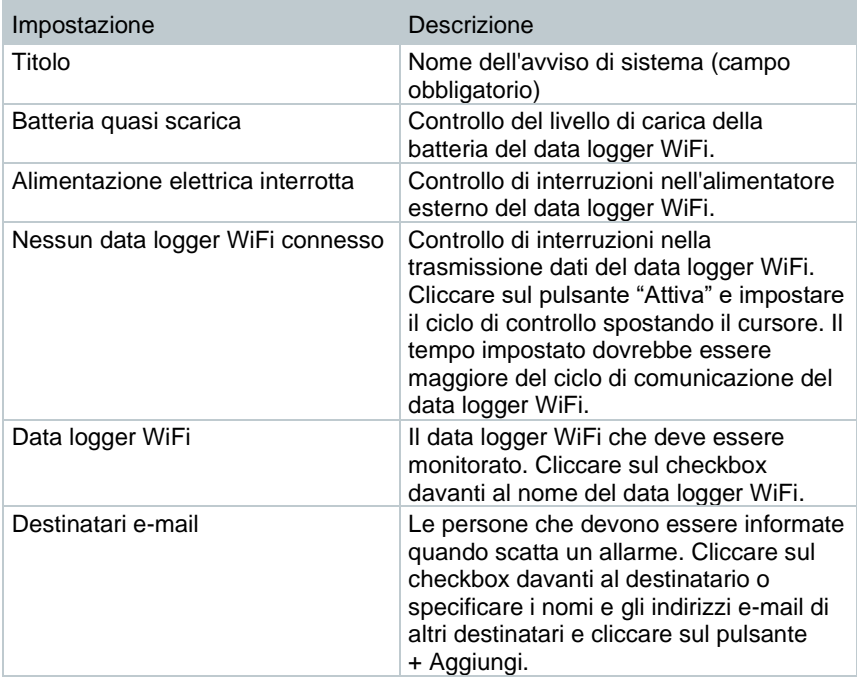

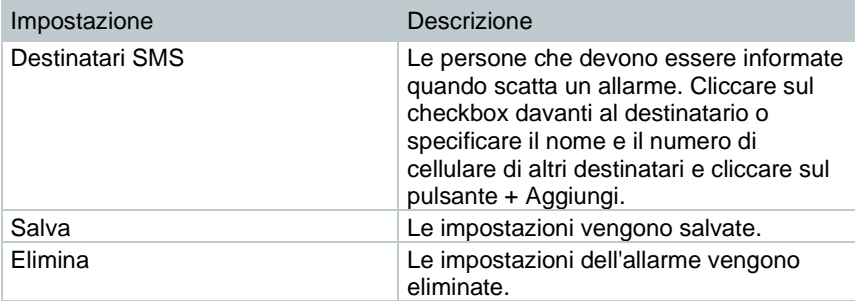

# **4.9 Configurazione**

## **4.9.1 Utenti di default**

Nel sistema sono presenti di default due utenti:

- Account Owner (il nome può essere modificato), con ruolo di amministratore (il ruolo non può essere modificato).
- Support Testo (il nome può essere modificato), con ruolo Testo-User-Support (il ruolo non può essere modificato).

### **4.9.2 Creare e modificare nuovi utenti**

È possibile creare e modificare ulteriori utenti con diversi ruoli.

- **1** Cliccare sul pulsante "Crea nuovo utente" per creare un nuovo utente.
- Gli utenti già presenti vengono visualizzati in un elenco.
- **2** Cliccare sul nome di un utente per visualizzare le impostazioni.
- **3** Cliccare sul pulsante "Modifica" per salvare le impostazioni.

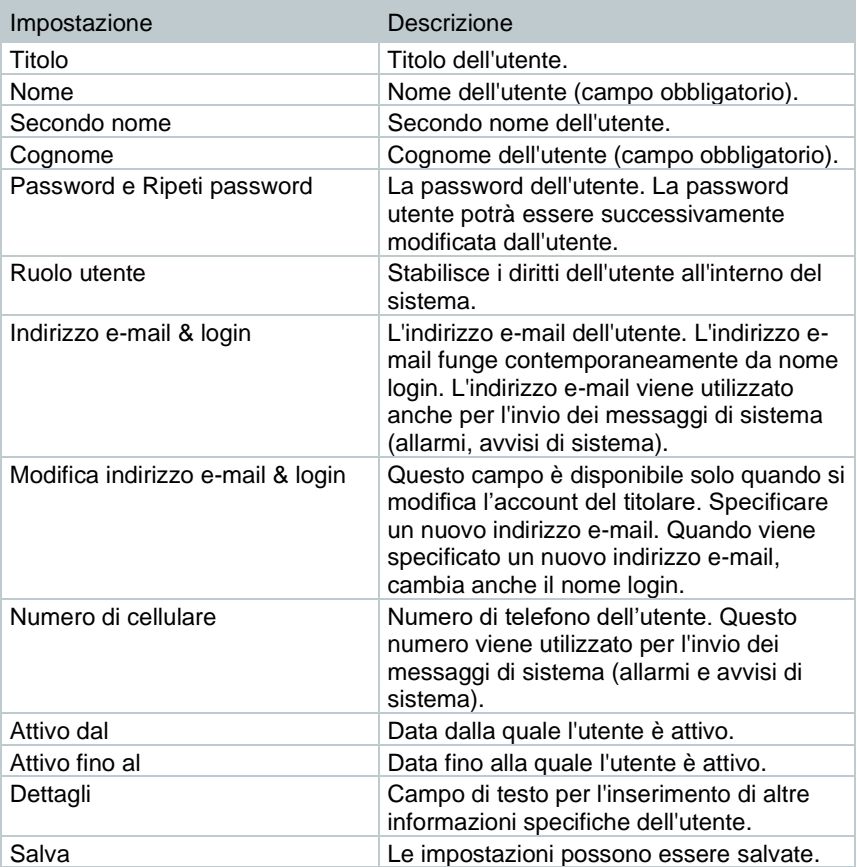

Possono essere configurate e modificate le seguenti opzioni:

### **4.9.3 Ruoli utente**

Qui è possibile visualizzare una descrizione dei ruoli utente disponibili.

**1** - Cliccare sul titolo di un ruolo utente per visualizzare la sua descrizione.

A seconda del loro ruolo, gli utenti dispongono di diverse autorizzazioni.

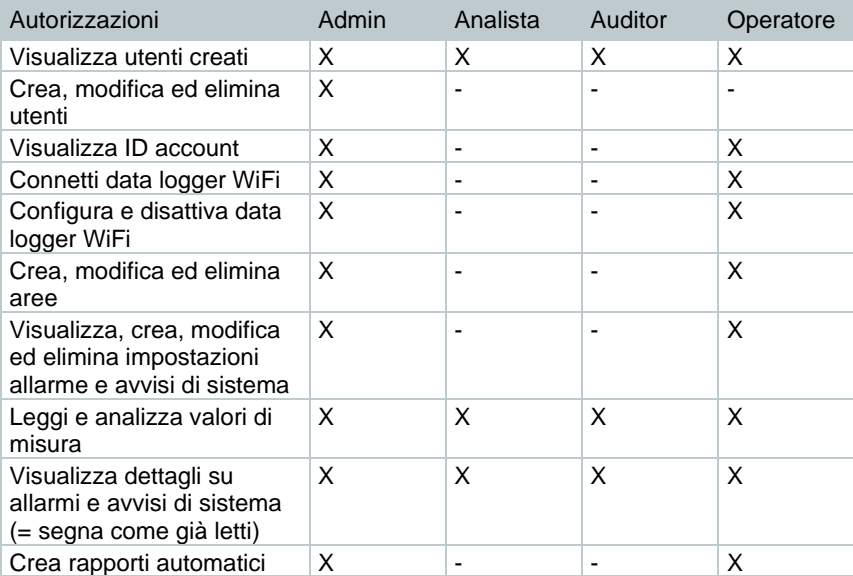

 $x =$  disponibile,  $-$  = non disponibile

### **4.9.4 Gestire gli utenti**

Nell'area Gestione utenti si trovano informazioni e opzioni per l'impostazione degli account utente.

**1** - Cliccare su **Utente** per aprire il menu Utente.

### **4.9.5 Gestire gli utenti**

Nell'area Gestione utenti si trovano informazioni e opzioni per l'impostazione degli account utente.

**1** - Cliccare su **Utente** per aprire il menu Utente.

### **4.9.5.1 Modificare le impostazioni degli utenti**

Qui è possibile impostare le seguenti opzioni specifiche degli utenti:

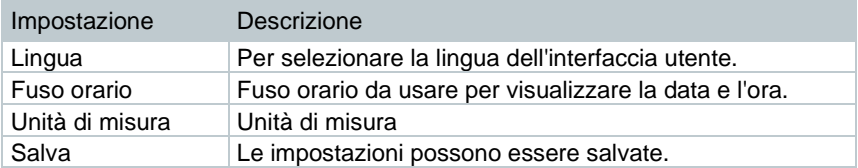

#### **4.9.5.2 Accedere alle informazioni dell'account**

Vengono visualizzate informazioni sul vostro account testo 160.

#### **4.9.5.3 Modificare la password**

- **1** Specificare la nuova password in entrambi i campi di testo ("Nuova password" e "Ripeti nuova password".
- **2** Cliccare sul pulsante "Salva" per salvare la nuova password.

### **4.9.5.4 Uscire dalla sessione**

**1** - Cliccare sul pulsante "Esci" per terminare la sessione.

## **4.9.6 ID account**

L'ID account è l'indirizzo univoco del vostro account nel Testo Cloud. L'ID è necessario per configurare i data logger WiFi, affinché questi trasmettano i dati all'account corretto.

### **4.9.7 Creare e modificare un gruppo punti di misura**

I punti di misura possono essere organizzati in gruppi. L'assegnazione dei punti di misura a un gruppo (ad es. Locale 1, Locale 2, …) facilita la loro gestione, soprattutto quando sono numerosi.

Per un raggruppamento di livello superiore, i gruppi punti di misura possono a loro volta essere assegnati a un'area (ad es. piano terra, primo piano, …).

- **1** Cliccare sul pulsante "Nuovo gruppo punti di misura" per creare un nuovo gruppo.
- $\parallel$  | gruppi punti di misura già creati vengono visualizzati in un elenco.

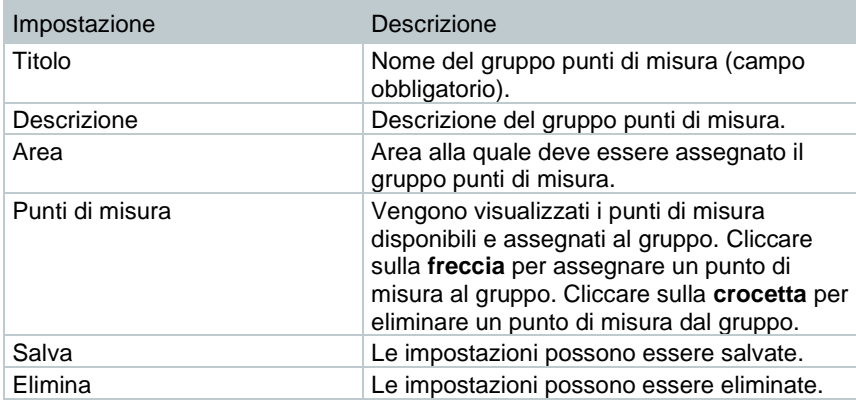

Possono essere configurate e modificate le seguenti opzioni:

### **4.9.8 Aree**

I gruppi punti di misura possono essere organizzati in aree. L'assegnazione dei gruppi punti di misura a un'area (ad es. piano terra, primo piano, …) facilita la gestione di più gruppi.

#### **4.9.8.1 Creare e modificare un'area**

- **1** Cliccare sul pulsante "Nuova area" per creare un nuovo gruppo punti di misura.
- Le aree già create vengono visualizzate in un elenco.
- **2** Cliccare sul pulsante "Azioni" e quindi su "Modifica".
- Le impostazioni vengono visualizzate e possono essere modificate.

Possono essere configurate e modificate le seguenti opzioni:

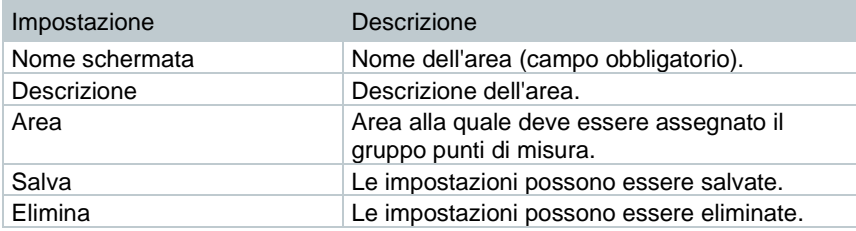

### **4.9.8.2 Eliminare un'area**

- **1** Cliccare sul pulsante "Azioni".
- **2** Cliccare sul pulsante "Elimina" per eliminare l'area.

# **4.9.9 Data logger WiFi**

Qui è possibile accedere a una breve panoramica di tutti i data logger WiFi connessi.

- **1** Cliccare sul pulsante "Dettagli" per visualizzare ulteriori informazioni.
- **2** Cliccare sul pulsante "Disattiva" o "Attiva" per disattivare o attivare il data logger WiFi.

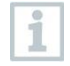

Quando un data logger è disattivato, le misure e gli allarmi di quel data logger sono disattivati. Il data logger rimane registrato nel Testo Cloud.

#### **Configurare i data logger WiFi**

**1** - Cliccare sul pulsante "Configura" per modificare la configurazione.

Possono essere configurate e modificate le seguenti opzioni:

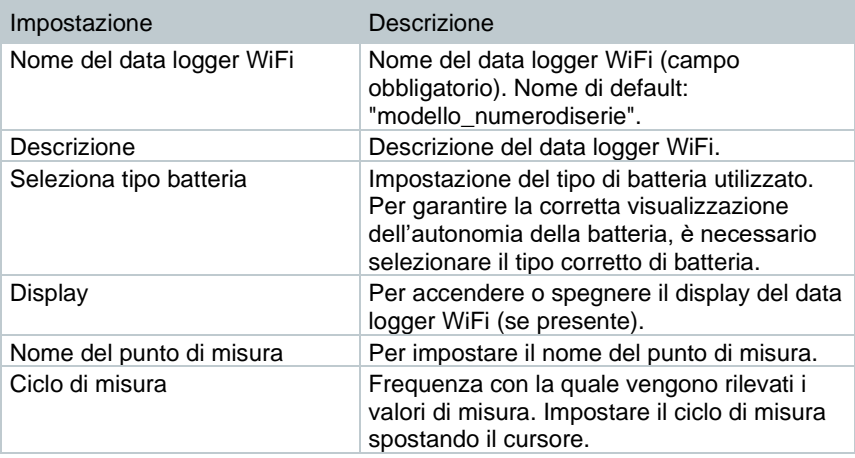

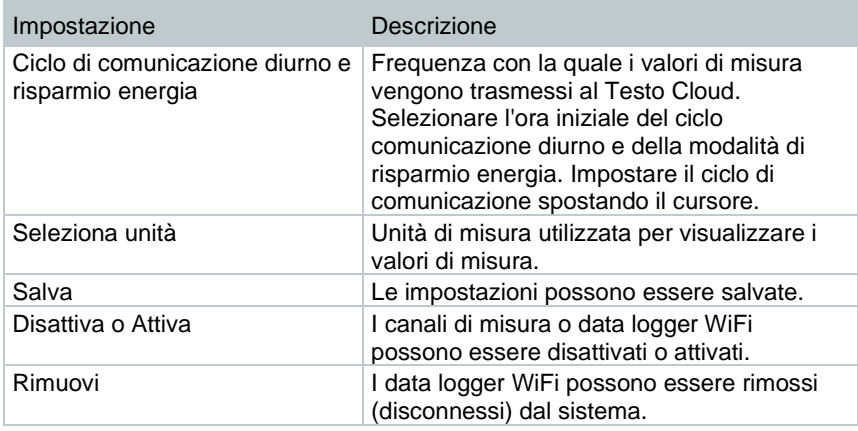

## **4.9.10 Effettuare gli aggiornamenti firmware**

Qui è possibile visualizzare un elenco degli aggiornamenti firmware disponibili per i data logger WiFi. Gli aggiornamenti firmware possono essere installati sui data logger tramite la connessione WiFi.

**1** - Cliccare sul pulsante "Attiva" per installare un aggiornamento firmware (se disponibile come update facoltativo). Altrimenti il pulsante è attivato di default.

# **4.10Barra dei comandi**

### **4.10.1 Aprire l'assistente di installazione**

L'assistente di installazione vi aiuta nelle operazioni di connessione dei data logger WiFi.

- Cliccare sull'icona **per aprire l'assistente di installazione.** 

 L'assistente di installazione vi guiderà passo passo attraverso le varie opzioni di installazione.

# **4.10.2 Aprire la Guida online**

La guida online (questo documento) aiuta l'utente a risolvere le questioni che riguardano i componenti del prodotto.

**1** - Cliccare sull'icona del **punto interrogativo** per aprire la guida online.

**1**

## **4.10.3 Aprire i messaggi di sistema**

I messaggi di sistema contengono importanti informazioni che riguardano il prodotto.

- **1** Cliccare sull'icona della **lettera** per accedere ai messaggi di sistema.
- II numero dei messaggi di sistema non letti viene visualizzato sopra al simbolo.
- Viene visualizzata una breve panoramica di tutti i messaggi di sistema.
- I messaggi di sistema non letti vengono visualizzati in grassetto.
- **2** Cliccare sul titolo di un messaggio di sistema per visualizzare ulteriori informazioni.
- $\blacktriangleright$  Quando vengono visualizzate le informazioni dettagliate, il messaggio di sistema viene contrassegnato come "letto" e il contatore dei messaggi aggiornato.

# **4.11Informazioni di sistema e di stato**

Allarmi non confermati (segno di spunta verde): nessun allarme presente.

Allarmi non confermati (campanello): sono presenti allarmi, nel simbolo compare il numero degli allarmi non letti.

**1** - Cliccare sul **segno di spunta verde** e sul **campanello** per accedere all'elenco degli allarmi.

# **5 FAQ**

• **È possibile collegare il data logger WiFi al PC utilizzando qualsiasi cavo USB?**

Per garantire una trasmissione dei dati stabile, si consiglia di utilizzare il cavo USB fornito in dotazione con il data logger WiFi. I cavi USB più lunghi sono indicati solo per l'alimentazione elettrica.

• **Il data logger WiFi può essere utilizzato anche in reti con cifratura WPA2 Enterprise?**

I data logger testo 160 possono essere utilizzati in reti con le seguenti cifrature WPA2 Enterprise.

WPA2 Enterprise: EAP-TLS, EAP-TTLS-TLS, EAP-TTLS-MSCHAPv2, EAP-TTLS-PSK, EAP-PEAP0-TLS, EAP-PEAP0-MSCHAPv2, EAP-PEAP0-PSK, EAP-PEAP1-TLS, EAP-PEAP1-MSCHAPv2, EAP-PEAP1-PSK, WPA Personal, WPA2 (AES), WPA (TKIP), WEP

Per collegare i data logger alla rete WPA2 Enterprise, procedere come segue:

1. Aprire il file .PDF salvato sul data logger e, selezionando passo passo le varie opzioni di programmazione, generare un relativo file .XML.

2. Copiare i certificati WPA2 Enterprise specifici della società così come il file .XML generato via USB tramite drag&drop sulla memoria di massa del data logger.

3. Si prega di tenere presente che la configurazione del data logger WiFi verrà caricata completamente solo dopo aver rimosso il connettore USB.

• **Il data logger WiFi si rifiuta di accettare il file di configurazione XML. Cosa posso fare?**

A seconda del sistema operativo, possono verificarsi problemi di accettazione dei dati quando è stato modificato il nome del file di configurazione. Non modificare il nome di default del file.

• **La sonda igrometrica è stata esposta per lungo tempo ad alte temperature (> 30 °C) e a un alto tasso di umidità (> 80 %UR). Cosa posso fare?**

La sonda ha bisogno di un lungo di tempo per rigenerarsi. Questo processo può essere accelerato conservando la sonda in un luogo ben ventilato con un'alta temperatura (> 30 °C) e un basso tasso di umidità dell'aria (< 20 %UR) per almeno 12 ore.

• **La connessione WiFi tra il data logger WiFi e il punto di accesso è interrotta. Cosa posso fare?**

1. Premere il pulsante sul data logger WiFi per avviare manualmente la ricerca di una connessione WiFi.

2. Cambiare l'orientamento o la posizione del data logger WiFi o del punto di accesso (router WLAN).

I codici di guasto possono essere letti con l'aiuto di un browser web su smartphone, tablet o PC. Premere il tasto sulla sonda per 3 secondi. Quindi specificare l'indirizzo IP 192.168.1.1 nel browser web.

i

I seguenti codici di guasto vengono visualizzati solo sul display del data logger testo 160 IAQ.

#### • **Il data logger WiFi (160 IAQ) visualizza il codice di guasto E03, E04, E05 o E09. Cosa posso fare?**

Si è verificato un guasto nel data logger WiFi. Il guasto viene corretto automaticamente dal firmware del data logger WiFi. Non è necessario fare nulla: il codice di guasto dovrebbe sparire dopo alcuni secondi.

#### • **Il data logger WiFi (160 IAQ) visualizza il codice di guasto E12. Cosa posso fare?**

Il file di configurazione WifiConfig.xml è corrotto. Con l'aiuto della Guida rapida, creare un nuovo file di configurazione e salvarlo sul data logger WiFi.

#### • **Il data logger WiFi (160 IAQ) visualizza il codice di guasto E23. Cosa posso fare?**

La causa più frequente di questo codice di guasto è una tensione delle batterie troppo bassa. Sostituire le batterie del data logger WiFi. Se il codice di guasto si ripresenta nonostante la sostituzione delle batterie: ripristinare il data logger WiFi alle impostazioni di fabbrica. A tal fine, mantenere premuto per > 20 s il tasto di comando sino a quando il display si spegne.

Se il codice di guasto si ripresenta, significa che è presente un guasto hardware. In questo caso vi preghiamo di contattare il nostro servizio clienti.

#### • **Il data logger WiFi (160 IAQ) visualizza il codice di guasto E26. Cosa posso fare?**

1. Il punto di accesso (router WLAN) non è connesso a internet. Controllare la connessione internet del punto di accesso.

2. Il routing all'interno dell'infrastruttura di rete non funziona. Controllare se ci sono troppi terminali connessi al punto di accesso.

#### • **Il data logger WiFi (160 IAQ) visualizza il codice di guasto E32. Cosa posso fare?**

Il data logger WiFi non ha ottenuto un indirizzo IP. Per questo guasto esistono 2 possibili cause:

1. La password di rete non è corretta. Controllare la password della rete WLAN. Con l'aiuto della Guida rapida, creare un nuovo file di configurazione con la password corretta e salvarlo sul data logger WiFi.

2. Il punto di accesso (router WLAN) ha un filtro MAC oppure non permette l'aggiunta di nuovi dispositivi. Controllare le impostazioni del punto di accesso.

#### • **Il data logger WiFi (160 IAQ) visualizza il codice di guasto E35. Cosa posso fare?**

Durante un ping di prova, il data logger WiFi non ha ricevuto una risposta dal punto di accesso (router WLAN). Accertarsi che all'interno della configurazione del punto di accesso sia consentito effettuare un ping al gateway.

- **Il data logger WiFi visualizza il codice di guasto E36. Cosa posso fare?** Il server DNS non è disponibile o non può essere raggiunto. Rivolgersi all'amministratore della rete WLAN.
- **Il data logger WiFi visualizza il codice di guasto E41. Cosa posso fare?** Il data logger WiFi non è riuscito a sincronizzare l'ora con un server di riferimento (pool.ntp.org). 1. Il punto di accesso (router WLAN) non è connesso a internet. Controllare la connessione internet del punto di accesso.

2. La porta NTP (123/UDP) del punto di accesso (router WLAN) è chiusa. Controllare se la porta NTP Port (123/UDP) è aperta.

• **Il data logger WiFi (160 IAQ) visualizza il codice di guasto E51 Cosa posso fare?**

Il data logger WiFi non è riuscito a collegarsi con il servizio di cloud computing Testo.

1. Se il data logger WiFi si era già collegato al Testo Cloud, questo collegamento si è interrotto improvvisamente: i server del Testo Cloud non sono momentaneamente accessibili. I server vengono monitorati e dovrebbero essere di nuovo accessibili entro pochi secondi.

2. Se il data logger WiFi non si è mai collegato al Testo Cloud: le porte TCP (1883 o 8883) del punto di accesso (router WLAN) sono chiuse. Controllare se le porte TCP (1883 o 8883) sono aperte in entrambe le direzioni.

• **Il data logger WiFi visualizza il codice di guasto E52. Cosa posso fare?** Il data logger WiFi non è stato in grado di connettersi al cloud perché è già stato registrato con un altro account. Per poter continuare, disconnettere prima il data logger WiFi dall'account precedente.

#### • **Il data logger WiFi (160 IAQ) visualizza il codice di guasto E63. Cosa posso fare?**

Il data logger WiFi non è riuscito a trasferire i dati al Testo Cloud. 1. La connessione internet si è interrotta durante la procedura di trasferimento. Controllare se la connessione tra il data logger WiFi e il punto di accesso (router WLAN) è stabile. Controllare la connessione internet del punto di accesso. I dati verranno trasferiti in occasione del successivo ciclo di comunicazione. Alternativa: lanciare manualmente il trasferimento dei dati premendo il tasto di comando del data logger WiFi.

2. I server del Testo Cloud non sono stati in grado di elaborare la richiesta di salvataggio dei dati. I server vengono monitorati e dovrebbero essere di nuovo accessibili entro pochi secondi.

- **Il data logger WiFi visualizza il codice di guasto E69. Cosa posso fare?** 1. Nel file di configurazione manca l'ID dell'account o non è valido. Creare un nuovo file di configurazione e salvarlo sul data logger WiFi. 2. È stato tentato di registrare al Testo Cloud un data logger WiFi testo 160 E senza sonda esterna collegata. Prima della registrazione, collegare la sonda esterna desiderata.
- **Il data logger WiFi (160 IAQ) visualizza il codice di guasto E75. Cosa posso fare?**

L'aggiornamento del firmware del data logger WiFi è fallito.

La connessione internet si è interrotta durante l'aggiornamento oppure i dati ricevuti dal data logger WiFi sono corrotti. Controllare se la connessione tra il data logger WiFi e il punto di accesso (router WLAN) è stabile. Controllare la connessione internet del punto di accesso. I dati verranno trasferiti in occasione del successivo ciclo di comunicazione. Alternativa: lanciare manualmente il trasferimento dei dati premendo il tasto di comando del data logger WiFi.

• **Il data logger WiFi (160 IAQ) visualizza il messaggio Err AccountID. Cosa posso fare?**

L'ID account contenuto nel file di configurazione non è valido. Con l'aiuto della Guida rapida, creare un nuovo file di configurazione e salvarlo sul data logger WiFi.

• **Il data logger WiFi (160 IAQ) visualizza il messaggio no AccountID. Cosa posso fare?**

Nel file di configurazione non è presente nessun ID account. Con l'aiuto della Guida rapida, creare un nuovo file di configurazione e salvarlo sul data logger WiFi.

• **Il data logger WiFi visualizza il messaggio no License. Cosa posso fare?**

Il data logger WiFi non può essere connesso perché il numero massimo dei data logger WiFi è stato superato o perché la vostra licenza testo 160 è scaduta.

Disconnettere prima un altro data logger WiFi oppure ampliare/rinnovare la licenza testo 160.

• **Il data logger WiFi (160 IAQ) visualizza il messaggio not Active. Cosa posso fare?**

Il data logger WiFi è stato disattivato. Di conseguenza non trasmette i valori di misura al Testo Cloud.

Se il data logger WiFi deve di nuovo salvare e trasmettere i dati, riattivarlo (alla voce Configurazione --> Data logger WiFi).

# **6 Licenze cloud**

Nel prezzo del sistema testo 160 è inclusa una licenza di base gratuita.

Anche se alcune funzioni di misura vengono visualizzate nel vostro sistema testo 160, non sono attive e possono essere attivate / utilizzate con l'espansione della vostra licenza.

Nell'intestazione è specificato il tipo di licenza attualmente in uso.

#### **Acquistare una licenza**

Cliccare sul tipo di licenza nell'intestazione per accedere al negozio delle licenze dove è possibile selezionare e acquistare le estensioni della licenza. Oppure

Cliccare sul simbolo "Upgrade" accanto alla funzione di misura inattiva. Anche in questo caso si apre il negozio delle licenze dove è possibile acquistare le estensioni della licenza.

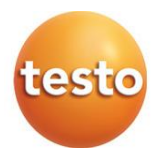

#### **Testo SE & Co. KGaA**

Celsiusstr. 2 79822 Titisee-Neustadt **Germany** Tel.: +49 7653 681-0 E-Mail: info@testo.de [www.testo.com](http://www.testo.com/)

0970 1601 it 09 – 06.2024